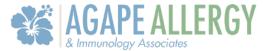

We have established the APPatient Application to help effectively and securely manage your healthcare information from your mobile device. The content in this document will guide you through the secure application's most frequently required functions. Should you have other questions about using the APPatient, please contact our office at 413-707-7720.

#### Table of Contents

| Access the APPatient App                                                                                                    |                                                                      |
|----------------------------------------------------------------------------------------------------|----------------------------------------------------------------------|
| Activate Your Patient Portal Account                                                                                                    |                                                                      |
| Download APPatient Application                                                                                                    |                                                                      |
| Log in to the APPatient App                                                                                                    |                                                                      |
| Forgot Password                                                                                                    |                                                                      |
| Prepare for Your Visit                                                                                                    |                                                                      |
| Forms on APPatient                                                                                                    |                                                                      |
| Add or Update Medical Information                                                                                                    |                                                                      |
| Add Your Preferred Pharmacy                                                                                                    |                                                                      |
| View Your Tests & Results                                                                                                    |                                                                      |
| Appointments                                                                                                    |                                                                      |
| Telehealth Video Visit                                                                                                    |                                                                      |
| View Video, Upcoming, Virtual, and Past Visits                                                                                                    |                                                                      |
| Access Your Medical Records                                                                                                    | 20                                                                   |
| Access Tour Medical Records                                                                                                    |                                                                      |
| View and Share Your Medical Records                                                                                                    |                                                                      |
| View and Share Your Medical Records                                                                                                    |                                                                      |
| Communicate with Our Office                                                                                                    | 20<br>24                                                             |
| Communicate with Our Office<br>Send a Message to Our Office                                                                                                    |                                                                      |
| Communicate with Our Office<br>Send a Message to Our Office<br>Read and Reply to Messages                                                                                                    |                                                                      |
| Communicate with Our Office<br>Send a Message to Our Office                                                                                                    |                                                                      |
| Communicate with Our Office<br>Send a Message to Our Office<br>Read and Reply to Messages<br>Request Visit and Request Refill                                                                            | 20<br>24<br>24<br>24<br>26<br>28                                     |
| Communicate with Our Office<br>Send a Message to Our Office<br>Read and Reply to Messages                                                                                                    | 20<br>24<br>24<br>26<br>28<br>32                                     |
| Communicate with Our Office<br>Send a Message to Our Office<br>Read and Reply to Messages<br>Request Visit and Request Refill<br>Complete Mobile Check-In<br>Start Mobile Check-In                       | 20<br>24<br>24<br>26<br>28<br>                                       |
| Communicate with Our Office<br>Send a Message to Our Office<br>Read and Reply to Messages<br>Request Visit and Request Refill<br>Complete Mobile Check-In                                                | 20<br>24<br>24<br>26<br>28<br>32<br>32<br>33                         |
| Communicate with Our Office<br>Send a Message to Our Office<br>Read and Reply to Messages<br>Request Visit and Request Refill<br>Complete Mobile Check-In<br>Start Mobile Check-In<br>Verify Information | 20<br>24<br>24<br>24<br>26<br>28<br>28<br>32<br>32<br>33<br>33<br>37 |
| Communicate with Our Office<br>Send a Message to Our Office<br>Read and Reply to Messages<br>Request Visit and Request Refill<br>Complete Mobile Check-In<br>Start Mobile Check-In<br>Verify Information | 20<br>24<br>24<br>26<br>28<br>32<br>32<br>33<br>37<br>39             |
| Communicate with Our Office<br>Send a Message to Our Office                                                                                                    | 20<br>24<br>24<br>26<br>28<br>32<br>32<br>33<br>33<br>37<br>39<br>41 |

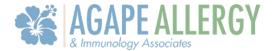

### Access the APPatient App

#### Activate Your Patient Portal Account

An account must be activated through a web browser before you can use or access your data on the APPatient Application. Providing us with your email address will allow us to send you an email from the office that includes a link to activate your Patient Portal account.

- 1. Open the email from us with the subject, "Welcome to Your Agape Allergy & Immunology Associates LLC Patient Portal".
- 2. The email will include your Patient Portal *Username*, *Practice URL*, and the steps for logging into the portal. The Practice URL that you will use for our office is Agapeai.ema.md
- 3. Select, Activate Account.

| W  | Welcome to the OFFICE NAME Portal                                                                                                    |  |  |
|----|----------------------------------------------------------------------------------------------------|--|--|
| De | ear John,                                                                                                    |  |  |
| Yo | our credentials:                                                                                                    |  |  |
|    | Username: jdoe85<br>Practice URL: <u>officeurlprefix.ematraining.md</u>                                                                          |  |  |
|    | ease use the button below to activate the patient portal on a Google Chrome or Mozilla Firefox<br>owser and set up your password.                |  |  |
|    | Activate Account                                                                                                    |  |  |
|    | ote: This link will expire after 72 hours. If the link has expired, or if this message has reached<br>ou in error, please contact your practice. |  |  |

4. You will be directed to the portal website, where you will be prompted to verify your identity by entering your *Date of Birth* and *Last Name*. Once entered, select **Verify Information**.

| OFFICE NAME                                     |
|-------------------------------------------------|
| Password Reset                                  |
| Please verify your date of birth and last name. |
| Date of Birth   mm/dd/yyyy                      |
| Last Name                                       |
| Verify Information                              |
| Go to Login                                     |

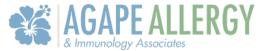

5. You will be prompted to change your password. Once entered, select Set Password.

| OFFICE NAME      |   |
|------------------|---|
| Change Password  |   |
| New Password     | ٩ |
| Confirm Password | P |
| Set Password     |   |

#### **Download APPatient Application**

After activating your Patient Portal account on a web browser, you can use our patient mobile app- APPatient. To log into APPatient, you will need your Practice URL, Username, and Password. The Practice URL that you will use for our office is Agapeai.ema.md

1. Open the received email through your smartphone and select the provided hyperlink. If you do not have access to your email on your smartphone, go to the *App Store* and search **APPatient**.

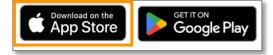

*Note:* Our practice offers remote, clinical care through telemedicine services available in APPatient. To access telemedicine services, you will need to activate your Patient Portal and download the APPatient mobile app.

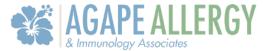

2. This redirects you to the App Store to download the APPatient application. Select **Get** to download the application.

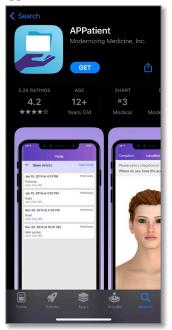

*Note:* If the application has already been downloaded, the hyperlink will redirect you to the application.

3. You will receive a pop-up asking to Allow Push Notifications. It is highly recommended that you select **Allow** to receive push notifications for updates. If you don't allow, you will have to log into the app frequently to check for updates.

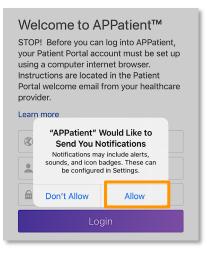

#### Log in to the APPatient App

After APPatient has been downloaded, you will be able to log in to the App as needed. Follow the steps below to log in.

1. First, enter the **Practice URL, Username,** and **Password.** Then, select **Login.** These are the same credentials utilized when accessing the patient portal on the web browser. The Practice URL that you will use for our office is Agapeai.ema.md

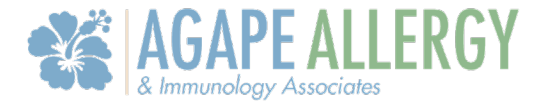

| Welcome to APPatient<br>STOP! Before you can log into APPatient,<br>your Patient Portal account must be set<br>up using a computer internet browser.<br>Instructions are located in the Patient<br>Portal welcome email from your<br>healthcare provider.<br>Learn more |              |  |  |
|----------------------------------------------------------------------------------------------------|--------------|--|--|
| ٢                                                                                                    | Practice URL |  |  |
|                                                                                                    | Username     |  |  |
|                                                                                                    | Password     |  |  |
| Login                                                                                                    |              |  |  |
| Forgot Password? I Need Help?                                                                                                    |              |  |  |

2. Upon the first login, you will be prompted to select if you are a resident of any EEA country.

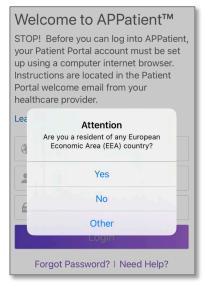

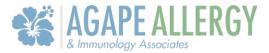

3. Next, select **Agree** to the Terms and Conditions to proceed.

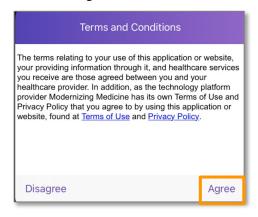

4. Welcome to APPatient! Tap Get Started to continue!

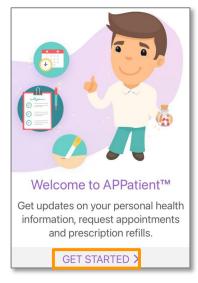

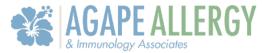

5. If applicable, you can enable *Touch ID* or *Face ID* capabilities.

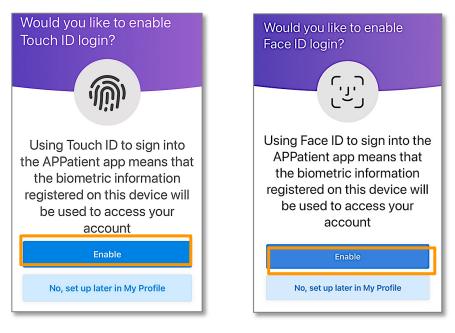

#### Forgot Password

Follow these instructions if you forgot your password and need to create a new one.

*Note:* These instructions will only work successfully if your Patient Portal account is already created, and the information entered is correct according to our records. If you have any trouble receiving your password reset link, please contact our office.

1. From the APPatient login screen, select Forgot Password.

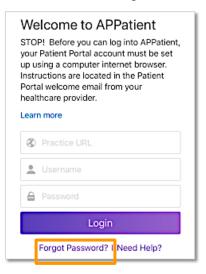

### 

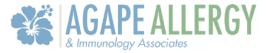

2. Enter the requested information, then select Send Password Request Email.

| Cancel Reset Password                                                                                                    |
|----------------------------------------------------------------------------------------------------|
| Please enter your username, last name and date of<br>birth. For most patients, your username is your email<br>address. If you do not have an email address<br>associated with your username, please contact the<br>practice administrator. If all of the information on this<br>page matches information on file, then a link will be<br>emailed to the email address on record. The link will<br>only be valid for 24 hours. |
| Provider URL:                                                                                                    |
| Username:                                                                                                    |
| Last Name:                                                                                                    |
| Date of Birth:                                                                                                    |
|                                                                                                    |
| Send Password Reset Email                                                                                                    |

3. Open your email and look for the message with the subject *Password Reset from Your Electronic Health Record.* The email will include your *Username* and *Practice* information, as well as a link to reset your Password. Select the **link** to continue.

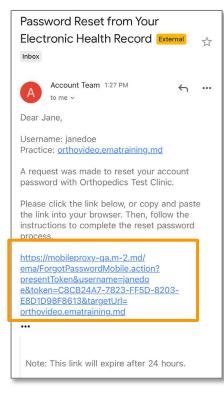

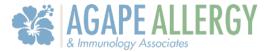

4. You will be prompted to enter your **Last Name and Date of Birth** to verify your identity. After the information is entered, select **Verify**.

| Cancel                    | Password Reset                                       |
|---------------------------|------------------------------------------------------|
| Please verify change your | y your date of birth and last name to<br>r password. |
| Last N                    | lame:                                                |
| Date of                   | Birth:                                               |
|                           | Verify                                               |

5. If the information is verified successfully, you will be prompted to enter your new password. Select **Set Password**.

| Cancel Change Password                                                                                                    |  |  |
|----------------------------------------------------------------------------------------------------|--|--|
| Please change your password below.<br>Your password has either been reset or has<br>expired, and there are no grace logins left, you<br>must reset your password now. |  |  |
| New Password                                                                                                    |  |  |
| Confirm Password                                                                                                    |  |  |
| Set Password                                                                                                    |  |  |

### Prepare for Your Visit

#### Forms on APPatient

Once you have activated your account, APPatient will notify you of any Pending Documents to Review. To complete the documents, you will need to be logged into your web portal on your computer.

### 

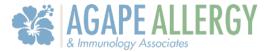

1. When logged into APPatient, you will be navigated to the Home Screen. Below Recent Messages, select **Pending Documents to Review**.

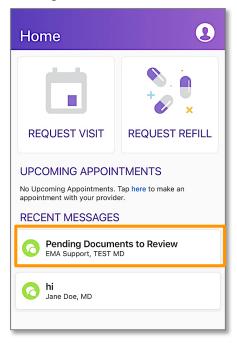

2. The message will show you the documents that need to be reviewed and completed on your web portal.

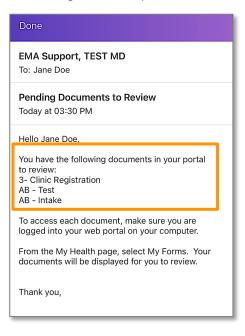

3. Please refer to the Patient Portal Manual for more details on completing forms on the computer.

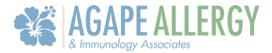

#### Add or Update Medical Information

In this section, you will learn how you can update your medical history and verify your patient information.

1. Once logged in to APPatient, select **My Health** and navigate through the sections to update and/or view your *Medications, Pharmacies, Tests & Results, Allergies, Patient Information,* and *History.* 

| My Health               |                    |  |  |
|-------------------------|--------------------|--|--|
| MEDICATIONS             | PHARMACIES         |  |  |
| TESTS & RESULTS         | ALLERGIES          |  |  |
|                         | ON                 |  |  |
| Demographics            | <b>,</b> >         |  |  |
| HISTORY                 | <b>,</b>           |  |  |
| بَالَجْ Musculoskeletal |                    |  |  |
| Home Appointments       | Messages My Health |  |  |

- Medications Add or edit your medications list.
- Pharmacies Add or edit pharmacies. See below for additional instructions.
- **Tests & Results** View any result that your medical provider has posted. See below for additional instructions.
- Allergies Add or edit your allergies.
- **Patient Information** Update basic contact and demographics.
- **History** Add or update Past Medical History, Specialty-Specific History, Social History, and Family History.

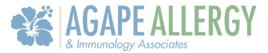

#### Add Your Preferred Pharmacy

In this section, you will learn how to add your preferred pharmacy to your patient chart. Adding your pharmacy will assist our office with sending electronic prescriptions and medication refills.

1. From the *My Health* section of the portal, select **Pharmacies**.

| My Health       |                   |
|-----------------|-------------------|
| MEDICATIONS     | <b>PHARMACIES</b> |
| TESTS & RESULTS | ALLERGIES         |
| TESTS & RESULTS | ALLERGIES         |

2. Select Add a Pharmacy.

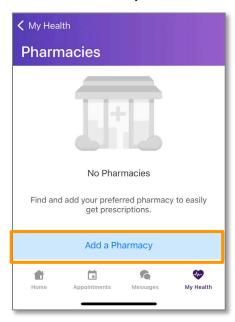

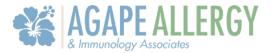

- 3. There are two options to enter your pharmacy information, Add In-Store Pickup, and Add Mail Order.
  - Add In-Store Pickup Allows you to search for registered pharmacies that can receive electronic prescription requests.
  - Add Mail Order Allows you to search for registered pharmacies that can receive and mail electronic prescription requests.

#### 4. Select In-Store Pickup.

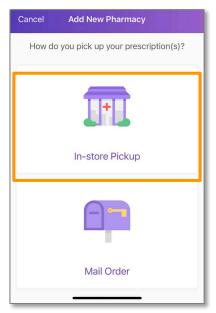

5. In the search bar, type in your preferred *Pharmacy Name*. Then, select Search.

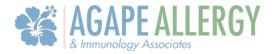

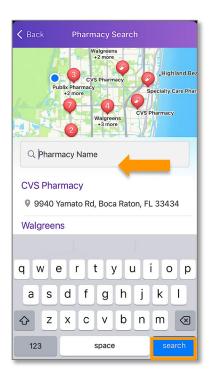

*Note:* The search will filter pharmacies based on the address you have saved in your demographics.

6. Locate the pharmacy in the list of results by verifying the name and address. Tap the pharmacy of your choice.

| K Back Pharmacy Search                                                                 |                |
|----------------------------------------------------------------------------------------|----------------|
| CVS Pharmacy<br>CVS Pharmacy<br>Parkland, CVS Pharmacy<br>CVS Pharmacy<br>CVS Pharmacy | nacy<br>land B |
| Q cvs                                                                                  |                |
| CVS Pharmacy<br>9940 Yamato Rd, Boca Raton, FL 33434                                   |                |
| CVS Pharmacy                                                                           |                |
| 21637 SR-7 S, Boca Raton, FL 33428                                                     |                |
| CVS Pharmacy                                                                           |                |
| 2901 Clint Moore Rd, Boca Raton,<br>FL 33496                                           |                |
| CVS Pharmacv                                                                           |                |
|                                                                                        | _              |

Agape Allergy & Immunology Associates LLC

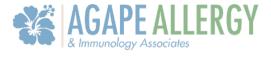

7. Select the **Add Icon** to add the pharmacy.

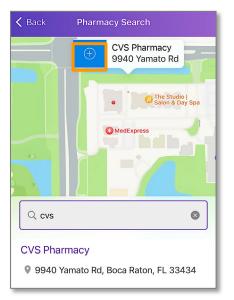

#### View Your Tests & Results

In this section, you will learn how to view the tests and results that your medical provider has posted.

1. From the *My Health* section, select **Tests & Results**.

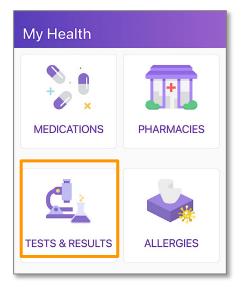

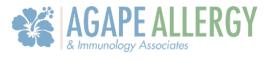

2. Select Learn More to view the tests and/ or results that have been posted by your medical provider.

| < My Hea          | lth          |                      |           |
|-------------------|--------------|----------------------|-----------|
| Tests and Results |              |                      |           |
| <b>A</b>          | 10,0000      |                      |           |
|                   | 18, 2022     |                      |           |
| Learn m           | ore          |                      |           |
| August            | 18, 2022     |                      |           |
| Learn m           | ore          |                      |           |
|                   |              |                      |           |
|                   |              |                      |           |
| Home              | Appointments | <b>K</b><br>Messages | Wy Health |
|                   |              |                      |           |

3. Review your tests and/ or results.

| <b>&lt;</b> Back                                                                        |                             |
|-----------------------------------------------------------------------------------------|-----------------------------|
| Lab_Order_2                                                                             |                             |
|                                                                                         | Doe, Jane                   |
|                                                                                         | Female 07/30/1500 EMA627586 |
| Patient Education Re                                                                    | equest for Jane Doe         |
| May 22 Please refer to the EMA patient education handout for more information on L      |                             |
| Presedenting of the Larvery particular addression interaction of more interaction of La | B2_5100F_8.                 |
|                                                                                         |                             |
|                                                                                         |                             |
|                                                                                         |                             |
|                                                                                         |                             |

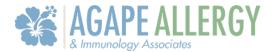

#### Appointments

#### Telehealth Video Visit

After scheduling your video visit appointment with your healthcare provider, follow these steps to ensure your call is successful.

1. At the time of your appointment, you will receive an email reminding you that your video chat visit is ready.

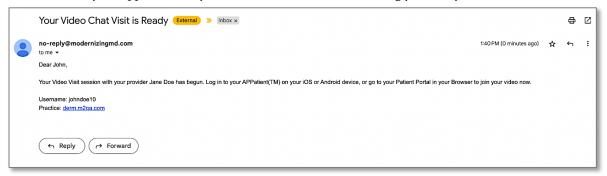

2. You will also receive a text message to with a link to join the video visit. Select the link.

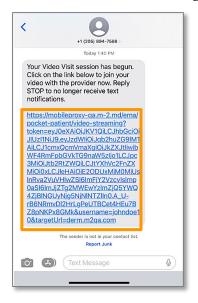

*Note:* The video visit link is valid for 10 minutes from the time it is launched by the provider. If you do not join within the 10-minute timeframe, the video will need to be launched again by the provider.

3. Your Session is Ready. Enter in your Last Name and Date of Birth. Then, select Login.

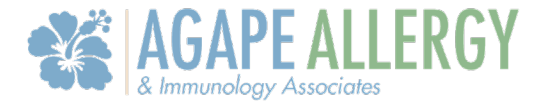

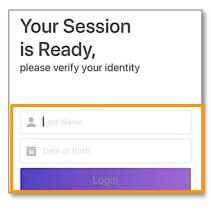

- 4. Read the Terms of Service. When finished, select Agree.
- 5. Select Join Video Visit. When prompted, allow access to your camera and microphone.

| Appointments                                                                                                    |  |  |  |
|----------------------------------------------------------------------------------------------------|--|--|--|
| Video Upcoming Virtual Past                                                                                                    |  |  |  |
|                                                                                                    |  |  |  |
| Your video visit is ready                                                                                                    |  |  |  |
| Join Video Visit                                                                                                    |  |  |  |
| By selecting Join Video Visit, you are agreeing<br>to a video stream with your provider and also<br>agree you have not been seen by the provider<br>within 3 days. |  |  |  |
| Home Appointments Messages My Health                                                                                                    |  |  |  |

6. Read the Telemedicine Consent. Then, select Agree.

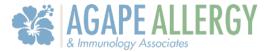

7. When the video visit begins, you can interact with your provider.

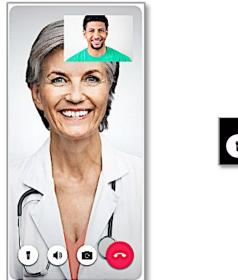

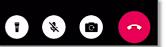

*Note:* During your call, you can switch between your front and back camera. You can also use your phone's flashlight. If you get disconnected, simply log back into the app and rejoin the call.

View Video, Upcoming, Virtual, and Past Visits

1. From the Home Screen, select **Appointments**.

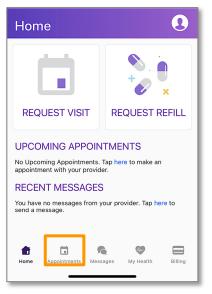

2. Tap into the section you want to view.

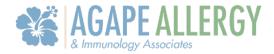

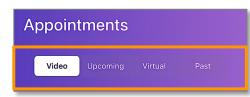

### Access Your Medical Records

View and Share Your Medical Records

APPatient allows you to access your medical records, including completed visit documentation from your doctor or other qualified healthcare provider. The following instructions will guide you through how to locate these records within the App.

1. Once logged in to APPatient, select **Appointments** from the main navigation bar.

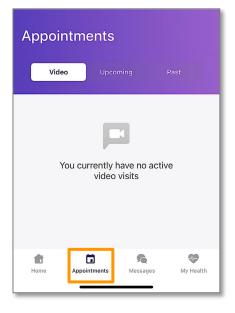

2. To view past visits, select Past.

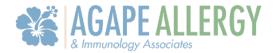

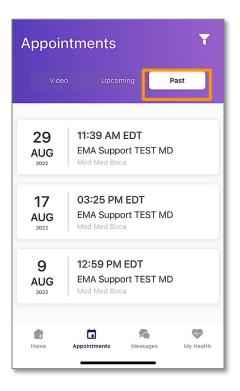

3. Tap the visit you would like to view.

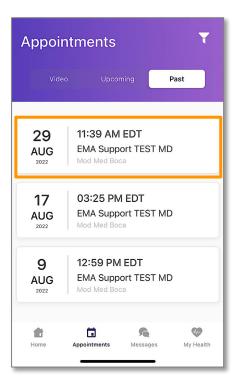

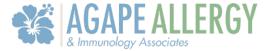

4. You can view your Appointment Details here. To open the visit note, select View Visit Note.

| <b>く</b> Back        | Appointmen                               | t Details  |             |
|----------------------|------------------------------------------|------------|-------------|
| 29<br>AUG<br>2022    | 11:39 AM E<br>EMA Suppor<br>Mod Med Boca |            |             |
|                      | AU Blvd<br>aton, FL 33415                | 1111       | V ERIO Cana |
| <b>&amp;</b> (561) 7 | 77-8989                                  |            | nw six      |
|                      |                                          |            |             |
|                      | View Visit                               | Note       |             |
|                      | Share My Medio                           | al Records |             |
| Home                 | Appointments                             | Messages   | Wy Health   |

5. Here, you can view your Visit Note. To return to the Appointment Details, select Cancel.

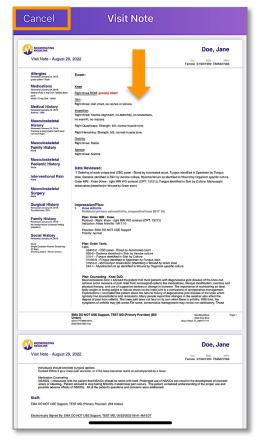

Agape Allergy & Immunology Associates LLC

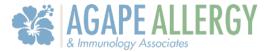

6. From Appointment Details, you have the options to view, share, or download your medical records. Select **Share My Medical Records.** 

| 🗸 Back               | Appointme                                   | ent Details   |               |
|----------------------|---------------------------------------------|---------------|---------------|
| 29<br>AUG<br>2022    | 11:39 AM EDT<br>EMA Support<br>Mod Med Boca |               |               |
|                      | AU Blvd<br>aton, FL 3341                    | 51111         | Sixth WAT     |
| <b>&amp;</b> (561) 7 | 77-8989                                     |               | naí<br>NW SIX |
|                      | View Vis                                    | sit Note      |               |
|                      | Share My Mee                                | dical Records |               |
| Home                 | Appointments                                | Messages      | My Health     |

7. A pop-up will appear asking if you would like to view your CCDA or Share your CCDA. Select the option you need. To escape, tap **cancel**.

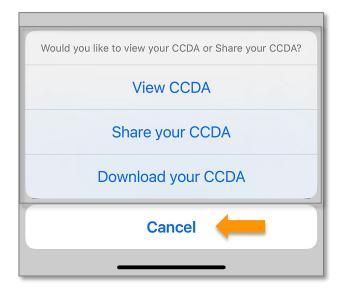

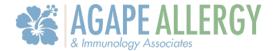

### Communicate with Our Office

#### Send a Message to Our Office

APPatient provides a self-contained method of communicating with our office using secure messaging protocols.

navigation bar.

*Note:* If you are experiencing a medical emergency or need immediate assistance, please call 911.

| Home                                                                                                    |                    |  |
|----------------------------------------------------------------------------------------------------|--------------------|--|
|                                                                                                    | * • •              |  |
| REQUEST VISIT                                                                                                    | REQUEST REFILL     |  |
| UPCOMING APPOINTMENTS No Upcoming Appointments. Tap here to make an appointment with your provider. RECENT MESSAGES           Pending Documents to Review           EMA Support, TEST MD |                    |  |
| C Pending Documents to Review<br>EMA Support, TEST MD                                                                                                    |                    |  |
| o hi<br>Jane Doe, MD                                                                                                    |                    |  |
| Home Appointments                                                                                                    | Messages My Health |  |

2. Select New Message.

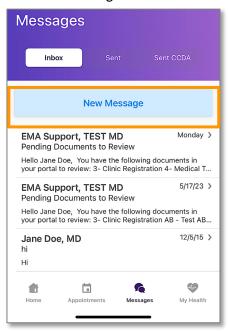

1. Once logged in to APPatient, select Messages from the main

Agape Allergy & Immunology Associates LLC

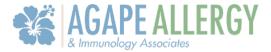

3. Enter the recipient into the *To* field.

| Cancel                                | New Message                                             |                |
|---------------------------------------|---------------------------------------------------------|----------------|
| If this is an emo<br>physician's offi | ergency, please contact 91 <sup>°</sup><br>ice directly | l or call your |
| To: Jan                               |                                                         |                |
| Doe, Jane M                           | D                                                       |                |
|                                       |                                                         |                |
| is                                    | and                                                     | has            |
| q w e                                 | rtyui                                                   | o p            |
| as                                    | d f g h j                                               | k I            |
| δZ                                    | xcvbn                                                   | m 🗵            |
| 123                                   | space @ .                                               | return         |
|                                       |                                                         |                |

*Tip:* If you start typing the first few letters of the recipient's name, it will narrow the list and allow you to find them more quickly and easily.

- 4. Enter the subject of the message into the Subject field.
- 5. Enter your message into the Message field.
- 6. When you are ready to send your message, select **Send**.

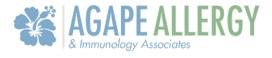

| Cancel New Message                                                                                                    | Send      |
|----------------------------------------------------------------------------------------------------|-----------|
| If this is an emergency, please contact 911 or physician's office directly                                                          | call your |
| To: Jane Doe MD                                                                                                    |           |
| Cc:                                                                                                    |           |
| Subject: Referral Information                                                                                                    |           |
| I am messaging you because I forgot the name o<br>supplement you recommended to me during my<br>Can you send it to me here, please? |           |
| Thank you,<br>Jane                                                                                                    |           |
|                                                                                                    |           |
|                                                                                                    |           |
|                                                                                                    |           |

Read and Reply to Messages

Our office may send messages to you through the App. These messages could include documents; such as test results, or just a general message regarding your care. Follow these steps to view and/or reply to a message.

1. Log in to the APPatient and select **Messages** from the main navigation bar.

| Home                                                                                                |                    |  |  |
|----------------------------------------------------------------------------------------------------|--------------------|--|--|
|                                                                                                    | REQUEST REFILL     |  |  |
| UPCOMING APPOINTMENTS No Upcoming Appointments. Tap here to make an appointment with your provider. |                    |  |  |
| RECENT MESSAGES                                                                                     |                    |  |  |
| Pending Documents to Review     EMA Support, TEST MD                                                |                    |  |  |
| Pending Documents to Review<br>EMA Support, TEST MD                                                 |                    |  |  |
| hi<br>Jane Doe, MD                                                                                  |                    |  |  |
| Home Appointments                                                                                   | Messages My Health |  |  |

Agape Allergy & Immunology Associates LLC

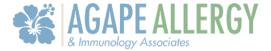

2. Tap on the message you want to open.

| Message                         | S                                      |                                                         |
|---------------------------------|----------------------------------------|---------------------------------------------------------|
| Inbox                           | Sent                                   | Sent CCDA                                               |
|                                 | New Messag                             | e                                                       |
|                                 | hents to Review<br>You have the follow | Monday )<br>ving documents in<br>stration 4- Medical T  |
|                                 | ients to Review<br>You have the follow | 5/17/23 ><br>ving documents in<br>stration AB - Test AB |
| <b>Jane Doe, ME</b><br>hi<br>Hi | )                                      | 12/5/15 义                                               |
| Home App                        | in Mess                                | sages My Health                                         |

3. To reply to a message, select Reply or Reply All.

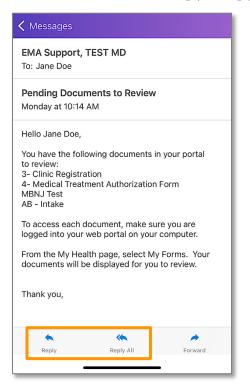

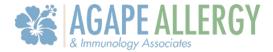

4. Enter your response into the *Message* field, then select **Send**.

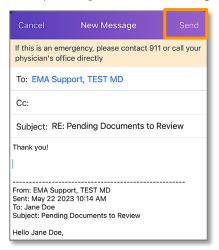

#### **Request Visit and Request Refill**

APPatient provides a self-contained method of communicating with our office using secure messaging protocols.

1. From the Home Screen, select **REQUEST VISIT**.

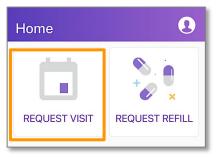

2. To request a visit, select a **visit type**.

# 

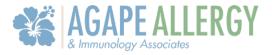

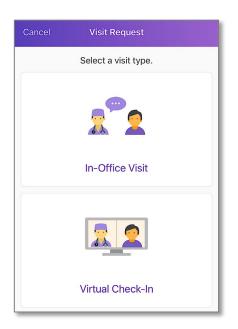

3. Complete steps 1-4. When finished, select **SEND**.

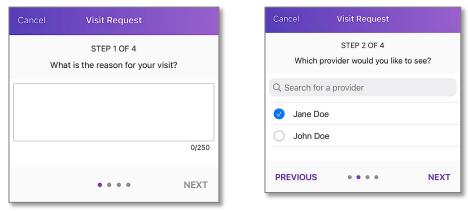

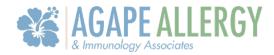

| Cancel Visit Request                         | Cancel Visit Request                          |
|----------------------------------------------|-----------------------------------------------|
| STEP 3 OF 4<br>Which days work best for you? | STEP 4 OF 4<br>Which times work best for you? |
| Any Weekday                                  | Anytime                                       |
| Monday                                       | Morning                                       |
| Tuesday                                      | Afternoon                                     |
| Wednesday                                    | Evening                                       |
| Thursday                                     |                                               |
| Friday                                       | PREVIOUS • • • • SEND                         |
| PREVIOUS • • • • NEXT                        |                                               |

4. To request a refill, select **REUEST REFILL**.

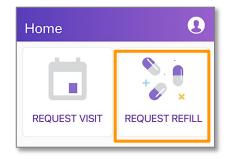

5. Complete the steps. When finished, tap **SEND**.

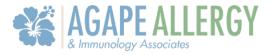

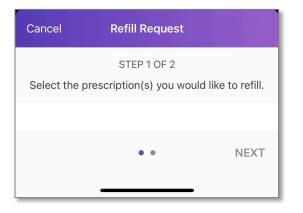

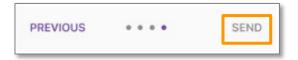

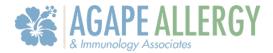

### Complete Mobile Check-In

#### Start Mobile Check-In

In this section, you will learn how to initiate the check-in process through APPatient.

1. You will receive an email and a text message with a link that will navigate you to APPatient on your mobile device. Select the **link** to start your mobile check-in.

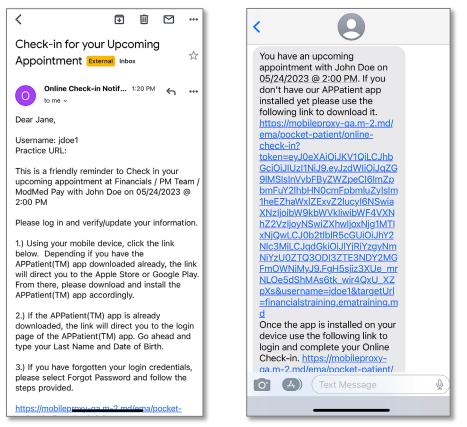

*Note:* If you do not have the APPatient app downloaded, the link will direct you to the Apple Store or Google Play. If the APPatient app is already downloaded, the link will direct you to the login page.

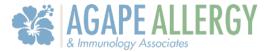

2. Enter your Last Name and Date of Birth, then select Login.

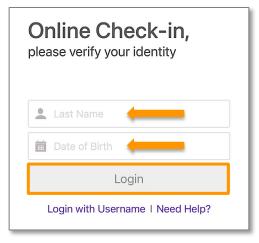

3. A pop-up will open asking if you would like to check in for your upcoming appointment. Select **Begin Check-In** to initiate the process.

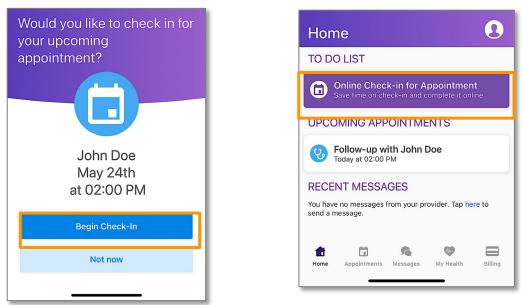

*Note:* If you select **Not now**, you can initiate the process later by tapping **Online Check-in for Appointment** from the Home Screen.

#### Verify Information

In this section, you will learn how to verify your demographic and insurance information.

1. Verify your demographic information. If the information is correct, select **Yes**. If you need to make changes, select **No**, edit your information, and then select **Save**. To continue to the next step, select **Next**.

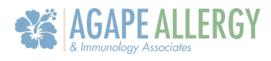

| Before we get starte<br>verify your informati |                   | Please update your information                |
|-----------------------------------------------|-------------------|-----------------------------------------------|
| First Name Last N<br>Jane Doe                 | lame              | First Name Last Name John Doe                 |
| Date of Birth<br>07/30/1990                   |                   | Date of Birth<br>07/30/1990                   |
| Address Line 1<br>1234 Main St                |                   | Address Line 1<br>1234 Main St                |
| Address Line 2                                |                   | Address Line 2                                |
| City State<br>Somewhere Florida               | Zip Code<br>33333 | City State Zip Cr<br>Somewhere Florida X 3333 |
| Country<br>Is the information correct?        | Yes No            | CountrySave                                   |
| CANCEL •••                                    | NEXT              | CANCEL ••••                                   |

2. Next, you will verify your insurance information. If the information if correct, select **Yes**. If the information is incorrect, select **NO**. After completing the check-in, please notify our practice to update your insurance information. To continue, tap **Next**!

| Cancel                |  |  |
|-----------------------|--|--|
| rify your insurance   |  |  |
| Health of Florida     |  |  |
| Group                 |  |  |
| None Specified        |  |  |
| Policy Holder Contact |  |  |
| None Specified        |  |  |
| ct? Yes No            |  |  |
| •••• NEXT             |  |  |
|                       |  |  |

Agape Allergy & Immunology Associates LLC

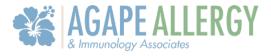

3. On the consent screen, you can sign the waivers that have been designated by our practice. Select **Sign** next to the corresponding waiver that you want to sign.

| Cancel                             |      |
|------------------------------------|------|
| Please sign the following consents |      |
| HIPAA<br>Status: Not signed        | Sign |
| BACK • • • • •                     | NEXT |

4. Review the waiver. Then, select **Sign**.

| ack                                  | W             | aiver                                    |                                                                                  |
|--------------------------------------|---------------|------------------------------------------|----------------------------------------------------------------------------------|
|                                      |               |                                          | Doe, Joh                                                                         |
| Patient Waiver Form                  |               | 1150879                                  | PM3 ID: 5xx DOB: Prone: M<br>krosscorez Male 07/30/1990 (555) 555-1234 MM0000000 |
| 05/25/2023                           |               |                                          |                                                                                  |
| PATIENT INFORMATION                  |               |                                          |                                                                                  |
| Coe                                  | SATE OF BATTA | John                                     | an an an an an an an an an an an an an a                                         |
| 1234 Main St                         | 07/30/1990    | Male                                     | MM000000022                                                                      |
| 1234 Main St<br>1967 Admin Clark     |               |                                          |                                                                                  |
| on<br>Somewhere                      |               | en en en en en en en en en en en en en e | 33333                                                                            |
| IOME Proble                          | 5555551234    | 1.0                                      | COPULTANCE                                                                       |
| Palient / Agent / Guardian Signature |               |                                          | 05/25/20                                                                         |
|                                      |               |                                          |                                                                                  |
|                                      |               |                                          |                                                                                  |

Agape Allergy & Immunology Associates LLC

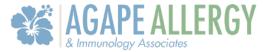

5. Use your finger or a stylus to sign the form. When you are finished signing, select Done Signing.

| <b>〈</b> Waiver                                                                               | Signa  | ture         |  |
|-----------------------------------------------------------------------------------------------|--------|--------------|--|
| Please sign the area below with your finger.                                                  |        |              |  |
|                                                                                               | Jhn    | Doe          |  |
| I, Patient / Agent / Guardian, agree to the terms and conditions outlined in the waiver form. |        |              |  |
| Clear Sig                                                                                     | nature | Done Signing |  |
|                                                                                               |        |              |  |

6. A confirmation of the signed waiver will display. To continue, tap Next!

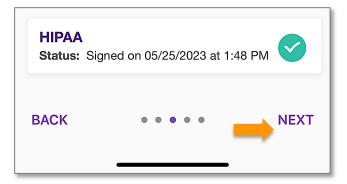

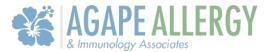

7. Now, you can confirm your preferred pharmacy. If you need to add a pharmacy, select **Add New Pharmacy**. When finished, tap **Next**.

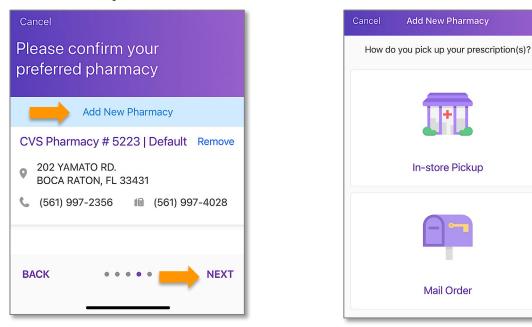

*Note:* Selecting *In-Store Pickup* prompts the APPatient app to display a map based on the patient's home address. The patient can manipulate the map to search all pharmacies in their area. Selecting *Mail Order* allows patients to search by name to pick from a list of Surescripts pharmacies.

#### Make Copay Payment

In this section, you will learn how to make a payment for your copay through the APPatient app.

1. To make a copay payment towards your visit, select **Pay with a Credit Card**.

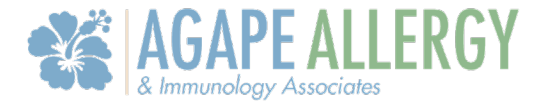

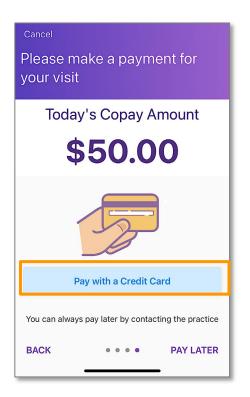

2. Input your credit card information in the required fields. Tap **Pay**.

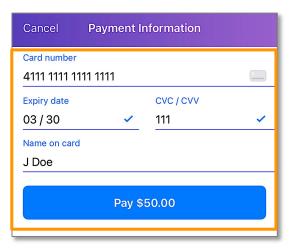

3. You will be directed to a confirmation screen. To continue, tap Next.

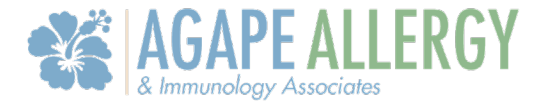

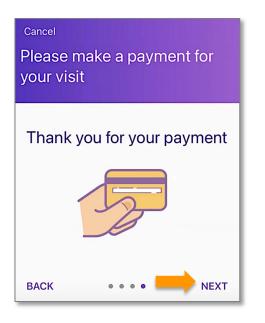

#### Update Medical Information

In this section, you will learn how to update your medical information.

1. Select **Review Medical Information**.

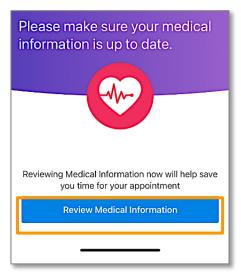

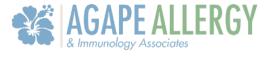

2. To update your medical information, tap **Update** in each section. When finished, select **Save Progress**.

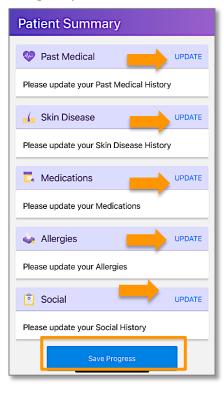

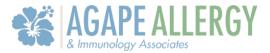

#### Chief Complaint

In this section, you will learn how to enter your chief complaint.

1. What brings you in for your appointment? To provide details on your upcoming appointment, select **Continue**.

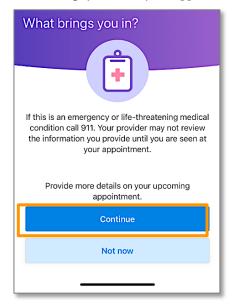

2. Search for or select the main reason for your visit. Then, select NEXT.

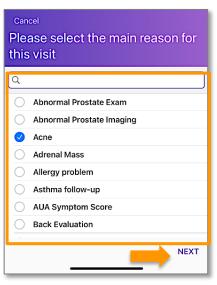

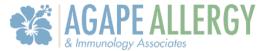

3. If you want to provide more information, answer the additional questions in the boxes. To move on, tap **SKIP**.

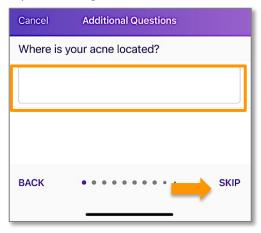

4. If necessary, you can share additional comments at the end. Please use complete sentences. When finished, select **SAVE**.

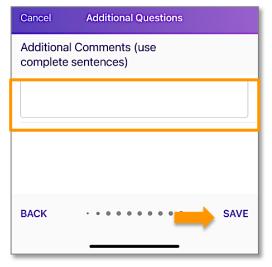

5. Thank you for checking in! Select **OK**.

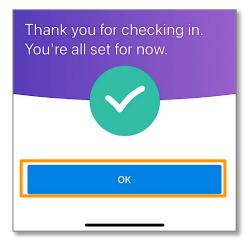

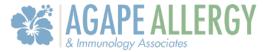

#### Notify of Arrival

In this section, you will learn how to notify our practice that you have arrived through the APPatient app.

1. From the Home Screen, select **Notify when arrived**.

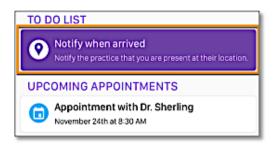

2. When you are ready, select **I'm Here**! If you select **Not there yet**, APPatient will redirect you to the Home Screen.

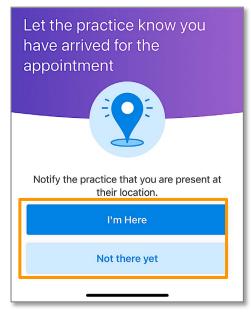

3. A confirmation screen will display. Select **OK**.

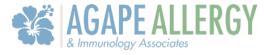

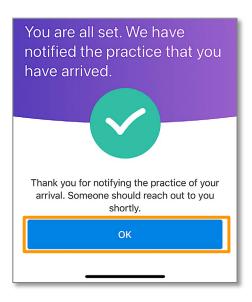

4. You will receive a text message from our practice notifying you when we are ready to see you.

| 1:55               |                                                 |
|--------------------|-------------------------------------------------|
|                    | +1 (205) 894-7588 >                             |
|                    | dy for you to come into the<br>our appointment. |
|                    | The sender is not in your contact list.         |
|                    | Report Junk                                     |
| 0 <sup>•</sup> (Å) | (Text Message                                   |